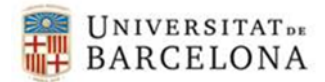

## **Connexió a la xarxa wifi.ub.edu**

## **Passos a seguir per a Windows**

Primerament hem de seleccionar a quina xarxa ens volem connectar. Cliquem sobre l'icona de connexió de xarxes wifi

**\_\_\_\_\_\_\_\_\_\_\_\_\_\_\_\_\_\_\_\_\_\_\_\_\_\_\_\_\_\_\_\_\_\_\_\_\_\_\_\_\_\_\_**

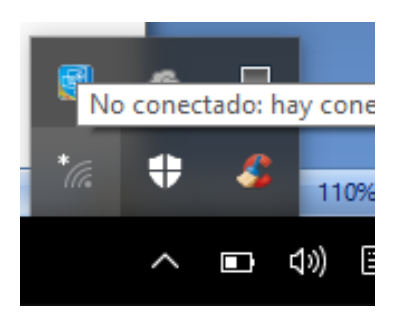

## Seleccionem wifi.ub.edu

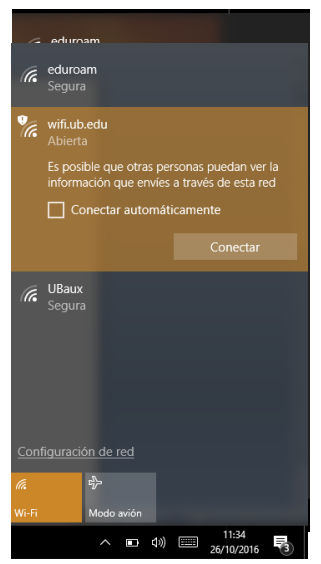

Cliquem a connectar

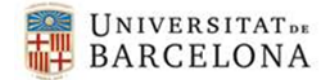

Ens apareixerà una finestra en que ens demana quin navegador volem utilitzar per verificar la connexió

**\_\_\_\_\_\_\_\_\_\_\_\_\_\_\_\_\_\_\_\_\_\_\_\_\_\_\_\_\_\_\_\_\_\_\_\_\_\_\_\_\_\_\_**

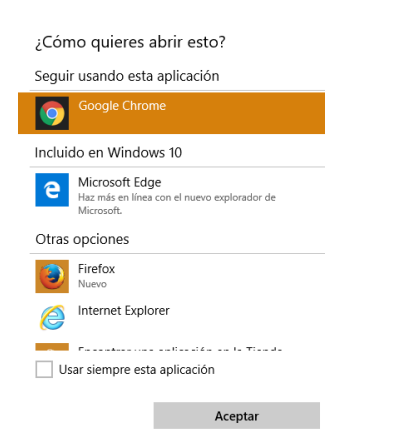

Un cop seleccionem el navegador, ens apareixerà el següent formulari que em d'omplir

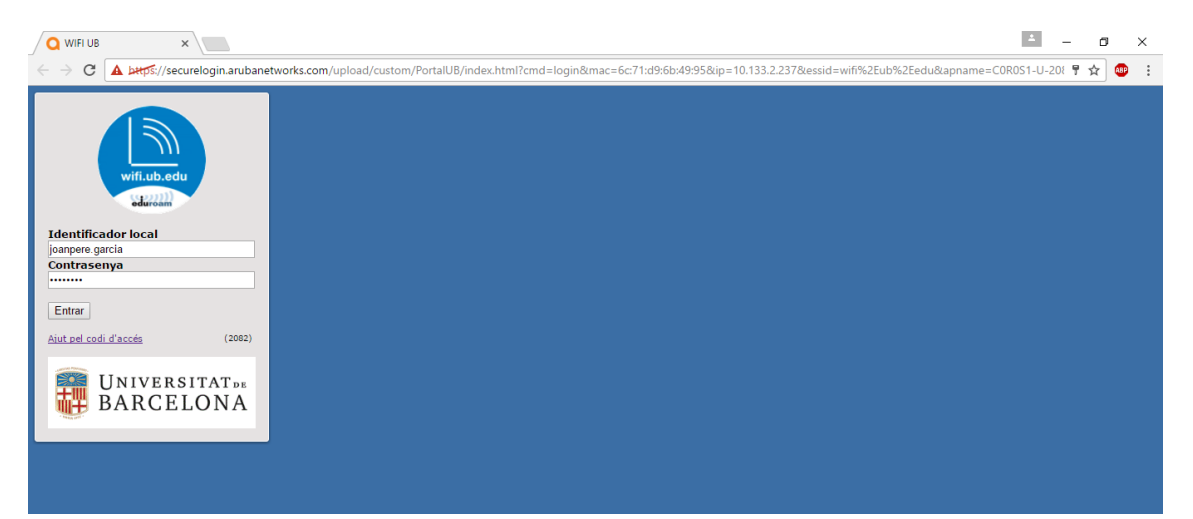

Si hem omplert correctament l'identificador i la contrasenya, el navegador ens redireccionarà a la següent pagina

**\_\_\_\_\_\_\_\_\_\_\_\_\_\_\_\_\_\_\_\_\_\_\_\_\_\_\_\_\_\_\_\_\_\_\_\_\_\_\_\_\_\_\_\_\_\_\_\_\_\_\_\_\_\_\_\_\_\_**

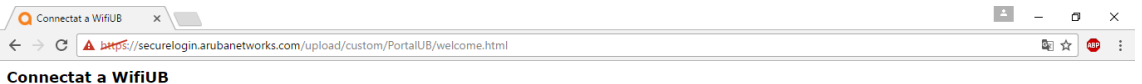

- · Podeu navegar www.ub.edu
- · Vegeu les condicions de seguretat de la xarxa sense fils.
- · Al acabar podeu fer servir: wifi.ub.edu/off